# Oracle Argus Product Verification Pack (PVP)

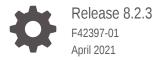

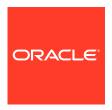

Oracle Argus Product Verification Pack (PVP), Release 8.2.3

F42397-01

Copyright © 2020, 2021, Oracle and/or its affiliates.

This software and related documentation are provided under a license agreement containing restrictions on use and disclosure and are protected by intellectual property laws. Except as expressly permitted in your license agreement or allowed by law, you may not use, copy, reproduce, translate, broadcast, modify, license, transmit, distribute, exhibit, perform, publish, or display any part, in any form, or by any means. Reverse engineering, disassembly, or decompilation of this software, unless required by law for interoperability, is prohibited.

The information contained herein is subject to change without notice and is not warranted to be error-free. If you find any errors, please report them to us in writing.

If this is software or related documentation that is delivered to the U.S. Government or anyone licensing it on behalf of the U.S. Government, then the following notice is applicable:

U.S. GOVERNMENT END USERS: Oracle programs (including any operating system, integrated software, any programs embedded, installed or activated on delivered hardware, and modifications of such programs) and Oracle computer documentation or other Oracle data delivered to or accessed by U.S. Government end users are "commercial computer software" or "commercial computer software documentation" pursuant to the applicable Federal Acquisition Regulation and agency-specific supplemental regulations. As such, the use, reproduction, duplication, release, display, disclosure, modification, preparation of derivative works, and/or adaptation of i) Oracle programs (including any operating system, integrated software, any programs embedded, installed or activated on delivered hardware, and modifications of such programs), ii) Oracle computer documentation and/or iii) other Oracle data, is subject to the rights and limitations specified in the license contained in the applicable contract. The terms governing the U.S. Government's use of Oracle cloud services are defined by the applicable contract for such services. No other rights are granted to the U.S. Government.

This software or hardware is developed for general use in a variety of information management applications. It is not developed or intended for use in any inherently dangerous applications, including applications that may create a risk of personal injury. If you use this software or hardware in dangerous applications, then you shall be responsible to take all appropriate fail-safe, backup, redundancy, and other measures to ensure its safe use. Oracle Corporation and its affiliates disclaim any liability for any damages caused by use of this software or hardware in dangerous applications.

Oracle and Java are registered trademarks of Oracle and/or its affiliates. Other names may be trademarks of their respective owners.

Intel and Intel Inside are trademarks or registered trademarks of Intel Corporation. All SPARC trademarks are used under license and are trademarks or registered trademarks of SPARC International, Inc. AMD, Epyc, and the AMD logo are trademarks or registered trademarks of Advanced Micro Devices. UNIX is a registered trademark of The Open Group.

This software or hardware and documentation may provide access to or information about content, products, and services from third parties. Oracle Corporation and its affiliates are not responsible for and expressly disclaim all warranties of any kind with respect to third-party content, products, and services unless otherwise set forth in an applicable agreement between you and Oracle. Oracle Corporation and its affiliates will not be responsible for any loss, costs, or damages incurred due to your access to or use of third-party content, products, or services, except as set forth in an applicable agreement between you and Oracle.

# Contents

| Preface                                                                                       |     |
|-----------------------------------------------------------------------------------------------|-----|
| Documentation accessibility                                                                   | iv  |
| Related resources                                                                             | iv  |
| Access to Oracle Support                                                                      | iv  |
| About the Product Verification Pack                                                           |     |
| How do I get it?                                                                              |     |
| Step 1. Get an account for My Oracle Support (MOS)                                            | 2-1 |
| Step 2. Associate your MOS account with your organization's customer support identifier (CSI) | 2-2 |

Step 3. Enter a ticket to obtain the password for the Product Verification Pack (PVP)

Step 4. Download the Product Verification Pack (PVP)

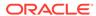

2-3

2-4

### **Preface**

This preface contains the following sections:

- · Documentation accessibility
- Related resources
- Access to Oracle Support

# Documentation accessibility

For information about Oracle's commitment to accessibility, visit the Oracle Accessibility Program website at http://www.oracle.com/pls/topic/lookup?ctx=acc&id=docacc.

#### Related resources

For information about Oracle Argus patches, see My Oracle Support.

All documentation and other supporting materials are available on the Oracle Help Center.

## Access to Oracle Support

To receive support assistance, determine whether your organization is a cloud or on-premises customer. If you're not sure, use Support Cloud.

#### Cloud customers receive support assistance through Support Cloud

Oracle customers that have purchased support have access to electronic support through Support Cloud.

Contact our Oracle Customer Support Services team by logging requests in one of the following locations:

- English interface of Oracle Health Sciences Customer Support Portal (https:// hsgbu.custhelp.com/)
- Japanese interface of Oracle Health Sciences Customer Support Portal (https://hsgbu-jp.custhelp.com/)

You can also call our 24x7 help desk. For information, visit http://www.oracle.com/us/support/contact/health-sciences-cloud-support/index.html or visit http://www.oracle.com/pls/topic/lookup?ctx=acc&id=trs if you are hearing impaired.

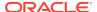

#### On-premises customers receive support assistance through My Oracle Support

Oracle customers that have purchased support have access to electronic support through My Oracle Support. For information, visit <a href="http://www.oracle.com/pls/topic/lookup?ctx=acc&id=info">http://www.oracle.com/pls/topic/lookup?ctx=acc&id=trs</a> if you are hearing impaired.

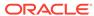

1

### About the Product Verification Pack

The Product Verification Pack (PVP) is a collection of product release artifacts that are aimed at helping with your validation efforts.

The documents in the PVP are used by Oracle for product certification purposes, and Oracle makes the documents available to you at no charge with each major and minor product release. You can use the PVP as a blueprint for acceptance testing.

You'll find the following documents in the Oracle Argus Safety, Oracle Argus Insight, and Oracle Argus Mart PVPs:

- Summary report
- Test requirements
- Test cases
- Traceability matrix
- · Test results
- Objective evidence

A new PVP is made available for every release except patch releases.

We request you to use this PVP on as-is basis and modify as suitable to your intended use of the application, configuration and environment prior to using application in production.

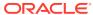

2

# How do I get it?

Use the following steps to get the Oracle Argus 8.2.3 PVP:

- Step 1. Get an account for My Oracle Support (MOS)
- Step 2. Associate your MOS account with your organization's customer support identifier (CSI)
- Step 3. Enter a ticket to obtain the password for the Product Verification Pack (PVP)
- Step 4. Download the Product Verification Pack (PVP)

# Step 1. Get an account for My Oracle Support (MOS)

**Do I have to do this?** Yes, unless you already have a My Oracle Support (MOS) account. Getting an account takes just a couple minutes.

How many times do I have to do this task? Just one time.

1. If you think you might have a MOS account but aren't sure of your user name or password, follow these steps to retrieve your sign-in details.

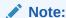

You already have a MOS account if...

 You were identified as the primary contact from your organization for the deployment of Oracle Clinical One Platform when the environment was first provisioned.

If you were the primary contact, you received the Welcome letter from Oracle and were provisioned with a My Oracle Support (MOS) account during the onboarding process.

or

You've ever signed into Support Cloud.

The two sites use the same account.

Open My Oracle Support, and below the Sign In button, click Forgot User ID / Password.

Follow the instructions on the page to retrieve your sign-in details.

2. If you don't have a MOS account, follow these steps to get one:

Open My Oracle Support, and below the Sign In button, click **New user? Register here**.

For step-by-step instructions for registering, see http://www.oracle.com/us/support/myo-support-quick-reference-1957377.pdf

# Step 2. Associate your MOS account with your organization's customer support identifier (CSI)

**Do I have to do this?** Yes. Even if you have a MOS account, you won't be able to download the Product Verification Pack (PVP) or see useful information until you associate your account with your organization's customer support identifier (CSI).

How many times do I have to do this task? Just one time.

- 1. Obtain your organization's CSI using one of the following methods:
  - Find the CSI in the Welcome letter, if you received it.
    - If you were identified as the primary contact from your organization for the deployment of Oracle Clinical One Platform when the environment was first provisioned, you received the Welcome letter from Oracle.
  - Consult the documents you received during the onboarding process.
  - Reach out to your Sales contact.
- 2. Sign in to My Oracle Support.
- In the upper right, click the drop-down arrow to the right of your name, and select My Account.
- 4. Below Support Identifiers, click Request Access.
- 5. Fill in the fields:
  - Note to Approver: Include an optional note about why you need to be associated with the organization's CSI.
  - Support Identifier: Enter the numerical CSI for your organization.
- 6. Click Request Access.
- 7. Review these important guidelines so you understand how your request is approved, next steps, and future responsibilities:
  - If you are the first person from your organization to request to be associated with the CSI:
    - You can expect to hear back from Oracle within a couple business days, letting you know that the association has been set up.
    - As the first user at your organization to be associated with the CSI, you automatically become the Customer User Administrator (CUA) for your organization.
      - \* As the CUA, you'll be responsible for approving all future requests for associations to your organization's CSI.
      - You'll typically receive requests only when another person at your organization needs to download the PVP. After someone requests access, you'll receive an email, and all you have to do is return to MOS to approve their access.
      - You also have the ability to identify other users as CUAs. We highly recommend setting up more than one CUA for your organization.

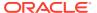

That way, if the current CUA is on vacation or leaves the company, your organization will still be able to approve requests. If your last CUA leaves your organization, reach out to Oracle Support for help in manually updating the CUA.

 If you aren't the first person from your organization to request to be associated with the CSI, the request for approval is emailed to the Customer User Administrators (CUAs) at your organization.

One of them needs to sign in to My Oracle Support and approve your request, and then you'll be able to see the PVP. They can also make you a CUA so that you'll have approval rights for future requests.

# Step 3. Enter a ticket to obtain the password for the Product Verification Pack (PVP)

**Do I have to do this?** Yes. Due to security considerations, the PVP can be downloaded only if you have the current password. But if you are responsible for validating, we think you'll find that the contents of the PVP are worth the extra step of getting the password.

**How many times do I have to do this task?** The password changes every 90 days, so you'll have to request a new password about four times per year.

1. Open Support Cloud.

**Tip:** Your Support Cloud account is the same as your My Oracle Support (MOS) account.

2. Select the **Support Request** tab.

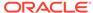

Step 4. Download the Product Verification Pack (PVP)

Submit a Request to our Product Support Team Select Customer . ABC Pharma Select Product\* Oracle Argus Select Business Service Oracle Argus - ABC Pharma Oracle Internal \* O Yes 

No Environment \* Other Application URL/Website Address Severity \* 4 - Low General Inquiry Alternative ref number (if applicable) Please provide Password for the latest Oracle Argus Product Verification Pack (PVP) Description \* Please provide Password for the latest Oracle Argus Product Verification Pack (PVP) Thank you.

3. Enter a ticket and ask for the password for the product PVP. For help filling in the fields, see the following sample ticket.

# Step 4. Download the Product Verification Pack (PVP)

 To find the PVP, go to My Oracle Support at https://support.oracle.com and in the search box in the upper right on any page, enter the patch number, and press Enter

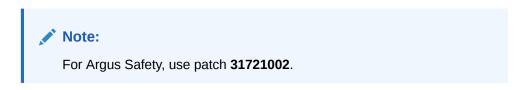

- On the right, from the Release drop-down, choose the release for which you need the PVP.
- Below the drop-down list, click **Download**.
- 4. In the File Download pop-up, perform the following tasks:
  - a. Check the download time for the PVP, and make sure you'll be able to leave your computer on for the duration of the download.
  - b. Enter the password you obtained from Support, and click **Unlock**.

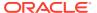

The PVP downloads.

Did a Password is invalid error appear? If so, the password has expired since you last obtained it. Enter a ticket to get the current password.

You're finished! Now all you have to do is save the PVP locally and unzip the file so you can view its contents.

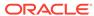